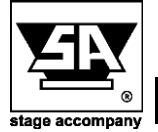

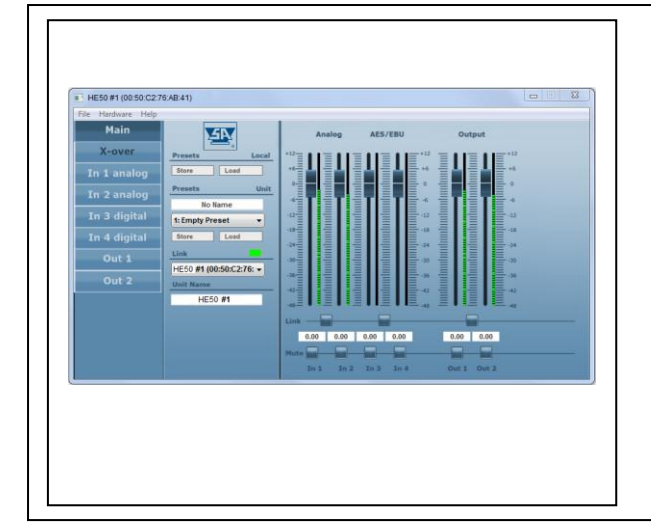

## **Windows 10 USB Upgrade**

**In this documentation you will find information about:**

• Process of recovering the USB connection if the DS/HE series DSP does not show up in the control software

- **The Stage Control Windows 10 USB upgrade manual guides you through the process of recovering the USB connection if the DS/HE series DSP does not show up in the Stage Control software.**
	- Simultaneously press the **Windows** and **R** key to Execute to call up the menu. Then type the text devmgmt.msc and click **OK**:

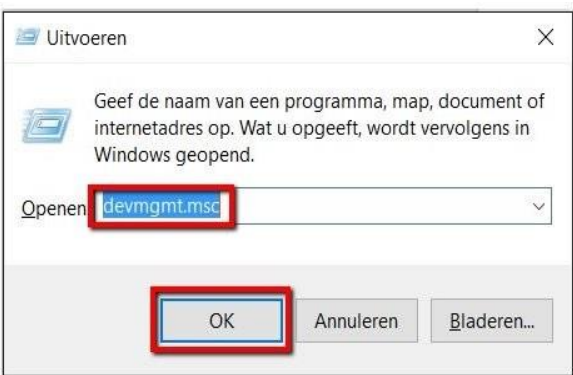

 A new window named management appears. Click on the arrow in front of the ports and right click on the **corresponding serial USB device.**<br> **E** Apparaatbeheer

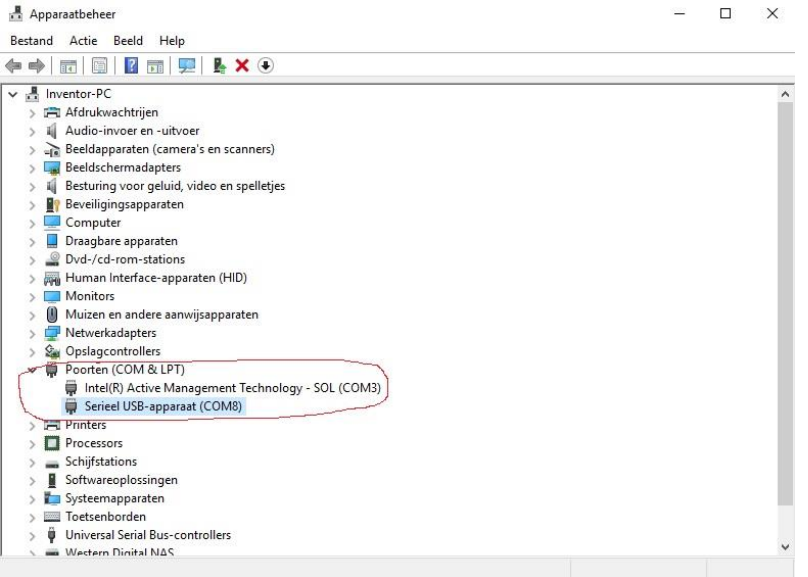

Click at the tab update drivers

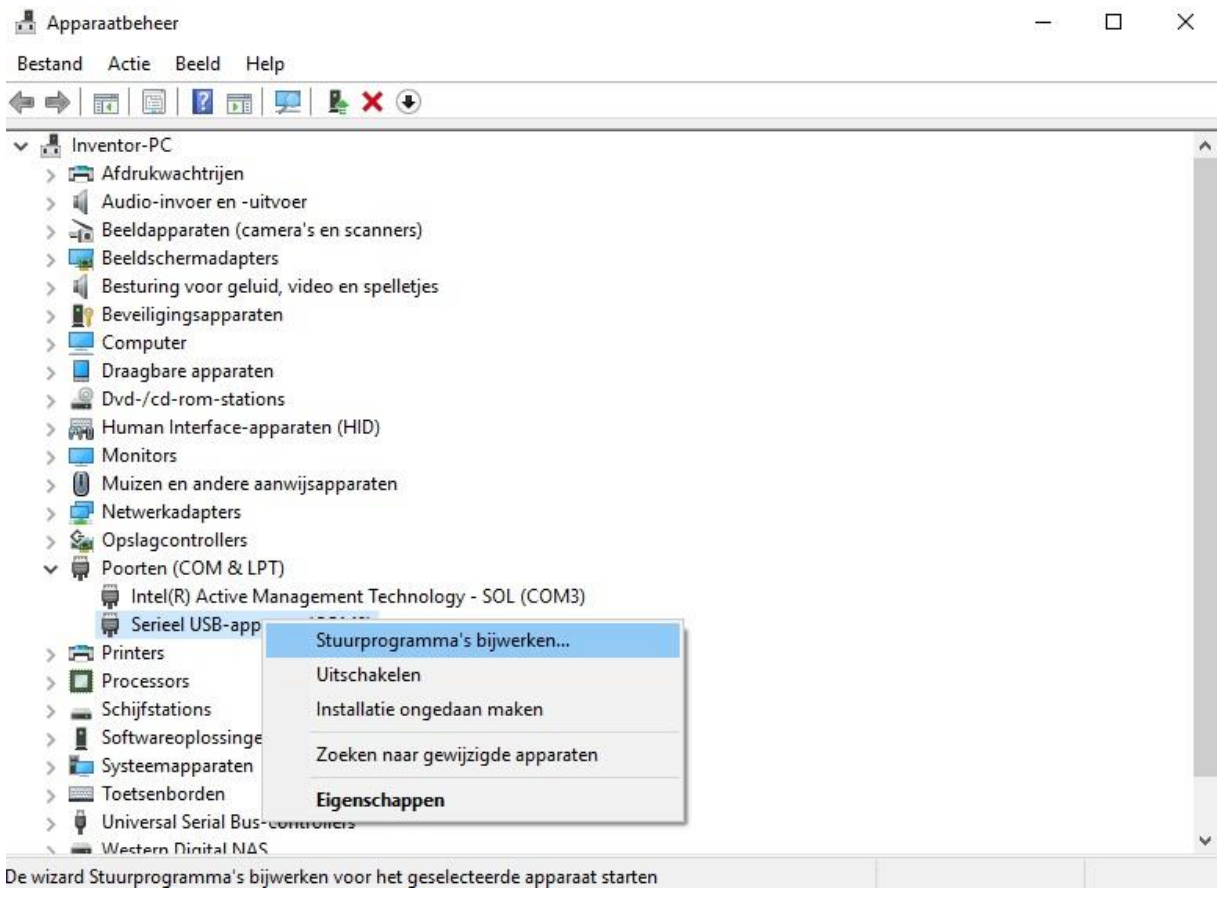

On the next window select: I want to choose a list of device drivers on my computer.

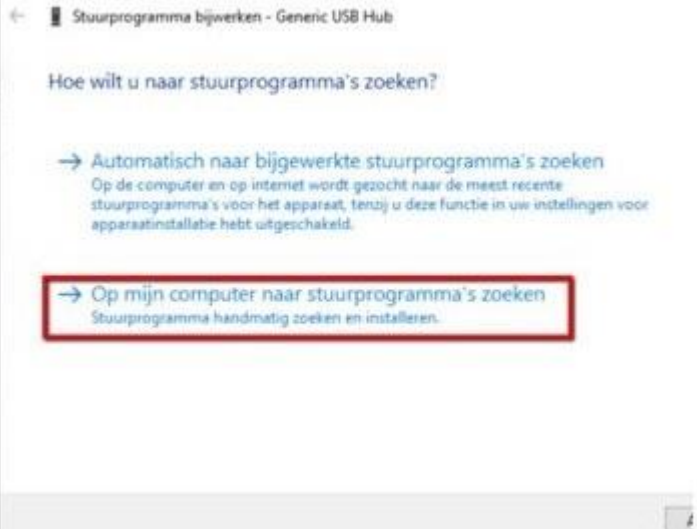

• Select DSP and press next.

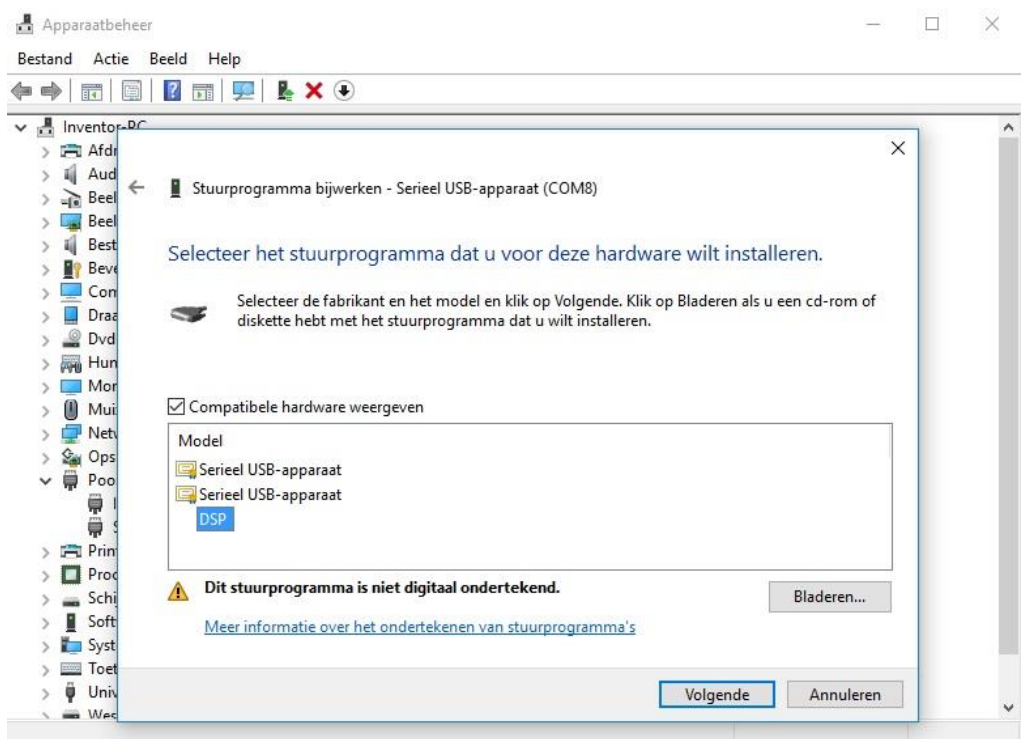

Your DSP USB drivers will be upgraded for working with Windows 10.

**Follow these steps for all your connected amplifiers every different Com-port separately.**

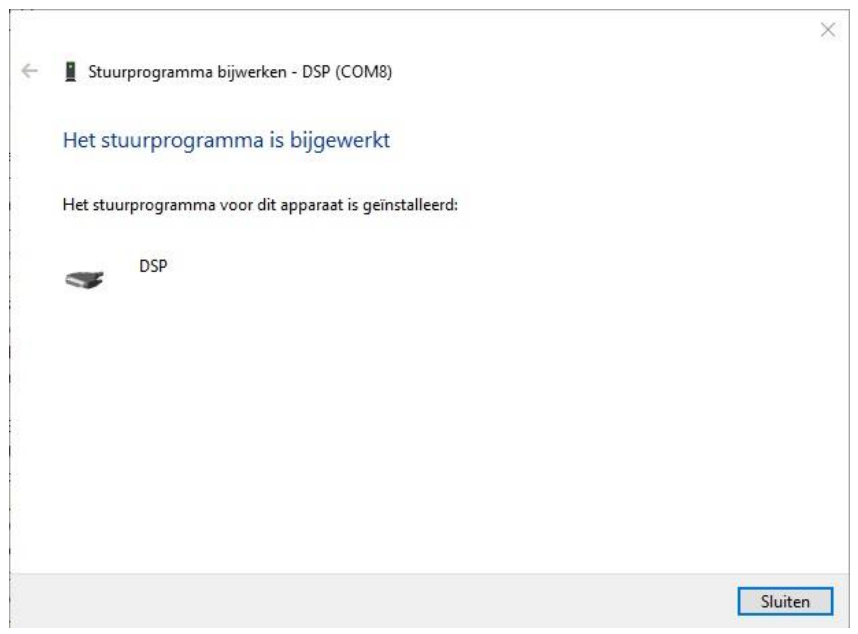

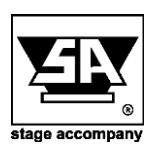

**Stage Accompany bv Haven 28 2984 BR Ridderkerk The Netherlands Tel; 31 (0)180 426225 Fax: 31 (0)180 421831 E-mail: info@StageAccompany.com**

Copyright 2013 Stage Accompany bv<br>The information in this document is continually being developed. Whilst every effort has been made to make it as accurate as<br>possible, no warranty of accuracy is made or impiled by the mak

*That's How Music Should Sound!*